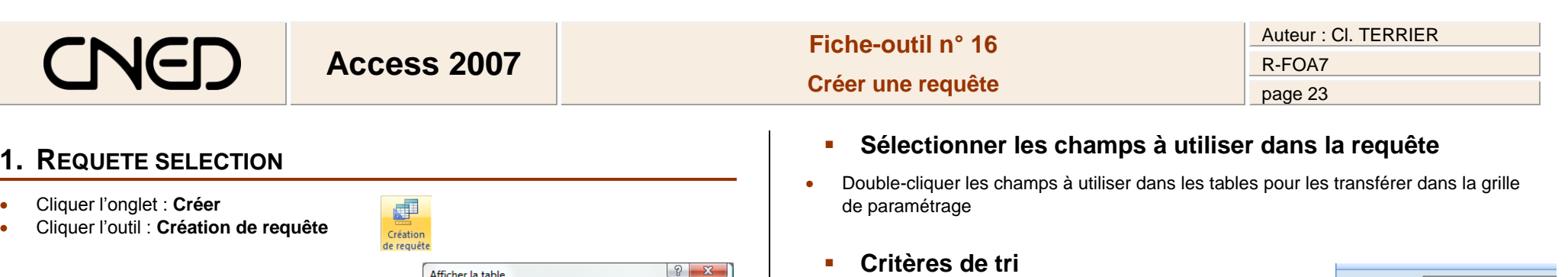

- Ligne **Tri** : cliquer le bouton déroulant du champ sur lequel trier les données et cliquer le critère de tri désiré
	- **Affichage des champs**
- Désactiver la case des champs à ne pas afficher

#### **Critères d'extraction**

 Saisir le critère de recherche dans les colonnes des champs correspondants *(cf. Fiche-outil 17)*

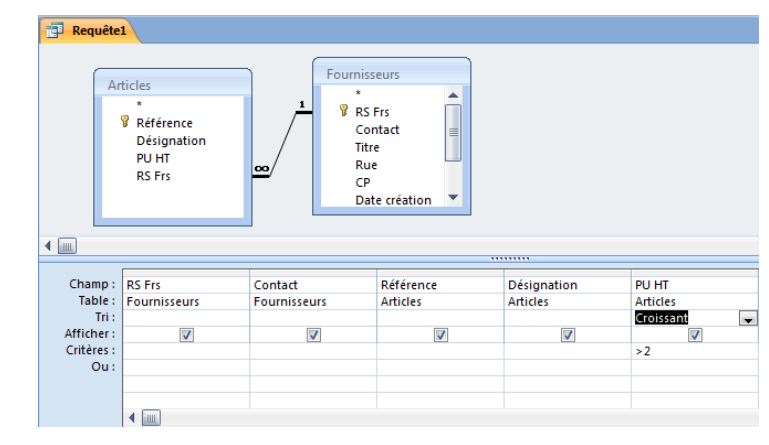

- **Afficher le résultat de la requête**
- Cliquer l'outil : **Affichage** ou **Exécuter**

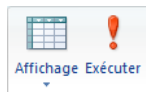

Champ: RS Frs

Fournisseurs

 $\blacksquare$ 

 $\overline{\mathcal{J}}$ 

Table:

 $\rightarrow$  Tri  $\overline{\phantom{a}}$  Afficher :

Critères :  $Out:$ 

- Cliquer 1<sup>re</sup> la table à utiliser puis cliquer le bouton : **Ajouter**
- Recommencer pour chaque table à utiliser
- Cliquer le bouton : **Fermer**
	- => L'écran se présente ainsi :

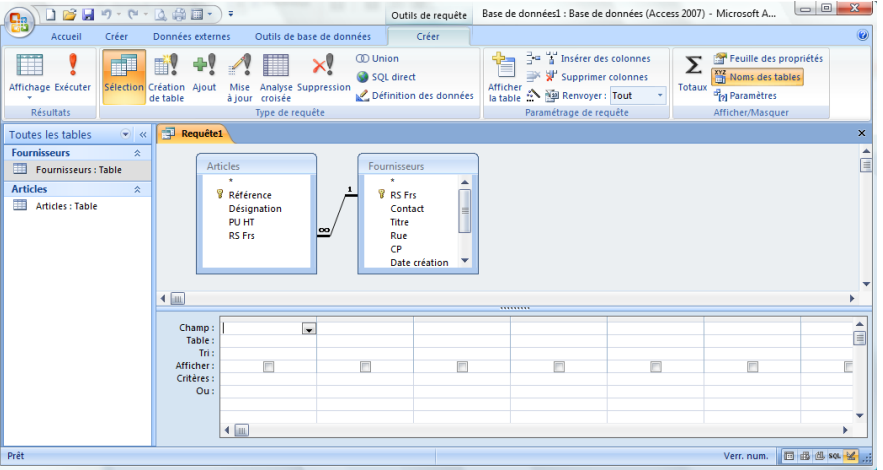

Afficher la table

**Articles**<br>Fournisseurs

Tables Requêtes Les deux

Ajouter

Eermer

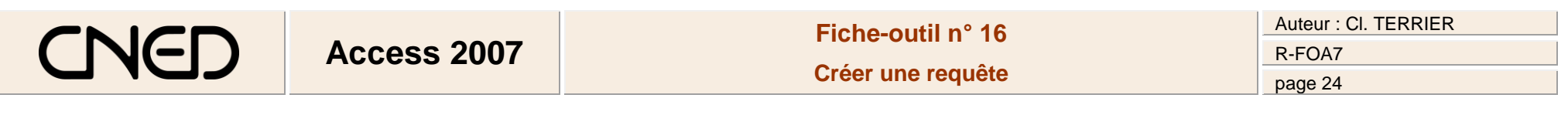

**Déplacer un champ**

séparation droit du champ

Cliquer le bouton de sélection du champ à déplacer

**Modifier la largeur d'un champ**

Double-cliquer le trait de séparation des noms de champs ou cliquer-glisser le trait de

• Cliquer-glisser le champ à droite ou à gauche

### **2. ENREGISTRER UNE REQUETE**

- Cliquer l'outil
- Saisir le nom de la requête
- Cliquer : **OK** ou **[Entrée]**

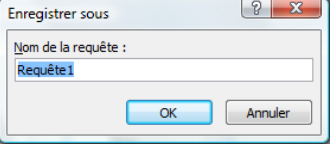

m

Mode Feuille de dor Mode Tableau

SOL Mode SO Mode Créatic F

Mode Graphique croisé dynamique

1 -30 Création Ajout<br>de table

## **3. MODE D'AFFICHAGE**

### **Mode d'affichage**

 Cliquer le bouton déroulant de l'outil : **Affichage** puis cliquer l'affichage désiré

#### Ou

Cliquer le mode d'affichage désiré au bas de la fenêtre

国西西加工

- **Outils de création requête**
- Cliquer l'onglet : **Créer** situé à droite des onglets office

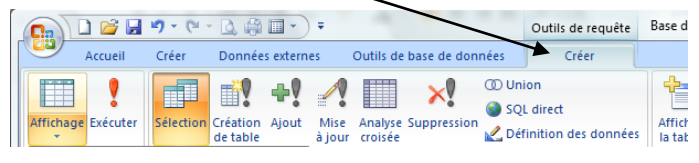

# **4. MODIFIER UNE REQUETE**

- Ouvrir la requête
- Activer la requête en mode création (cf. 3)
	- **Ajouter de nouveau champ**
- Double-clic sur le champ à ajouter dans la fenêtre qui affiche les champs
	- **Supprimer un champ**
- Cliquer le bouton de sélection du champ à supprimer **[Suppr]**